# **แบบคู่มือ ขั้นตอนการใช้งานโปรแกรม Health Survey**

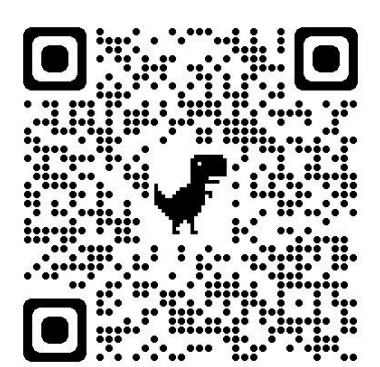

1. เปิดโปรแกรม Health Survey ใส่ชื่อผู้ใช้งาน > bkk137001 ใส่รหัสผ่าน > xqaapvNu

คลิกที่ปุ่ ม >เข้าใช้งาน

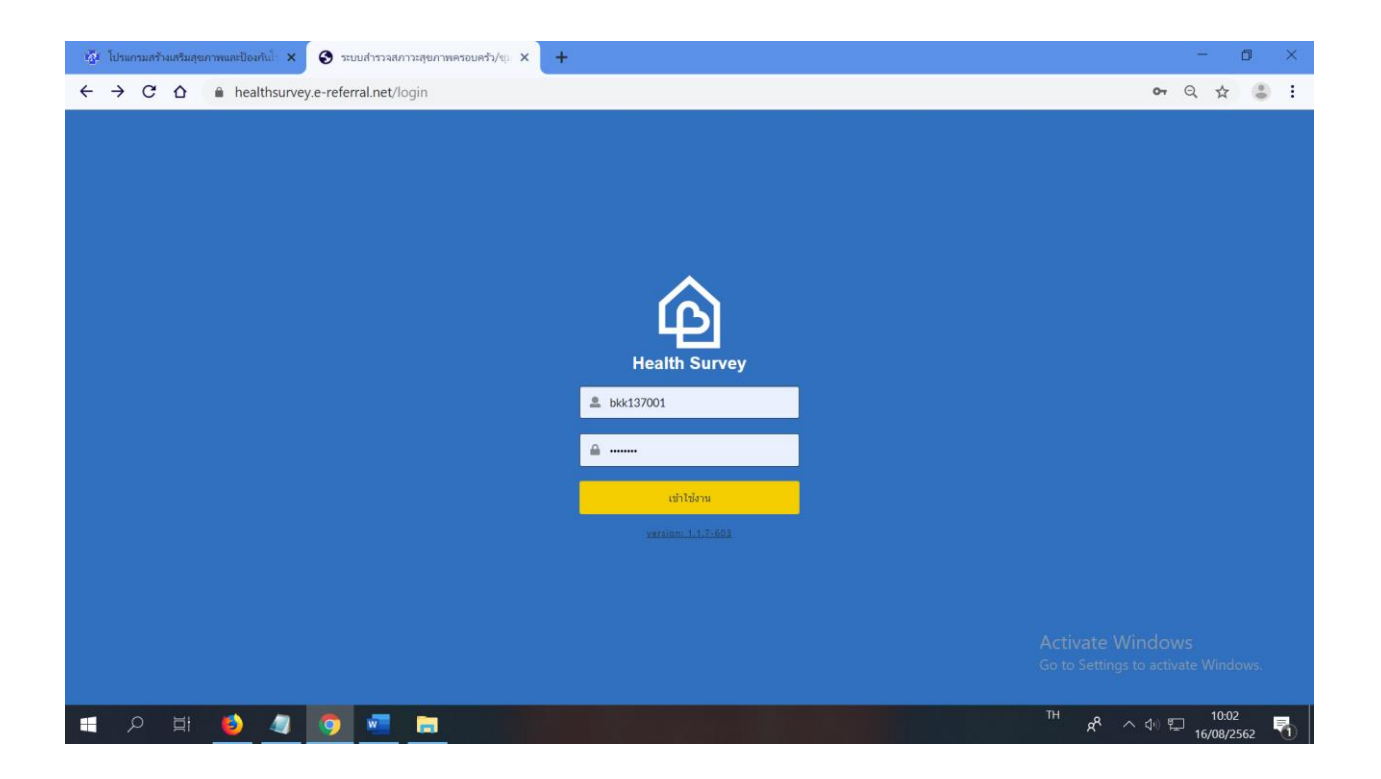

#### 2. คลิก > ข้อมูลชุมชน

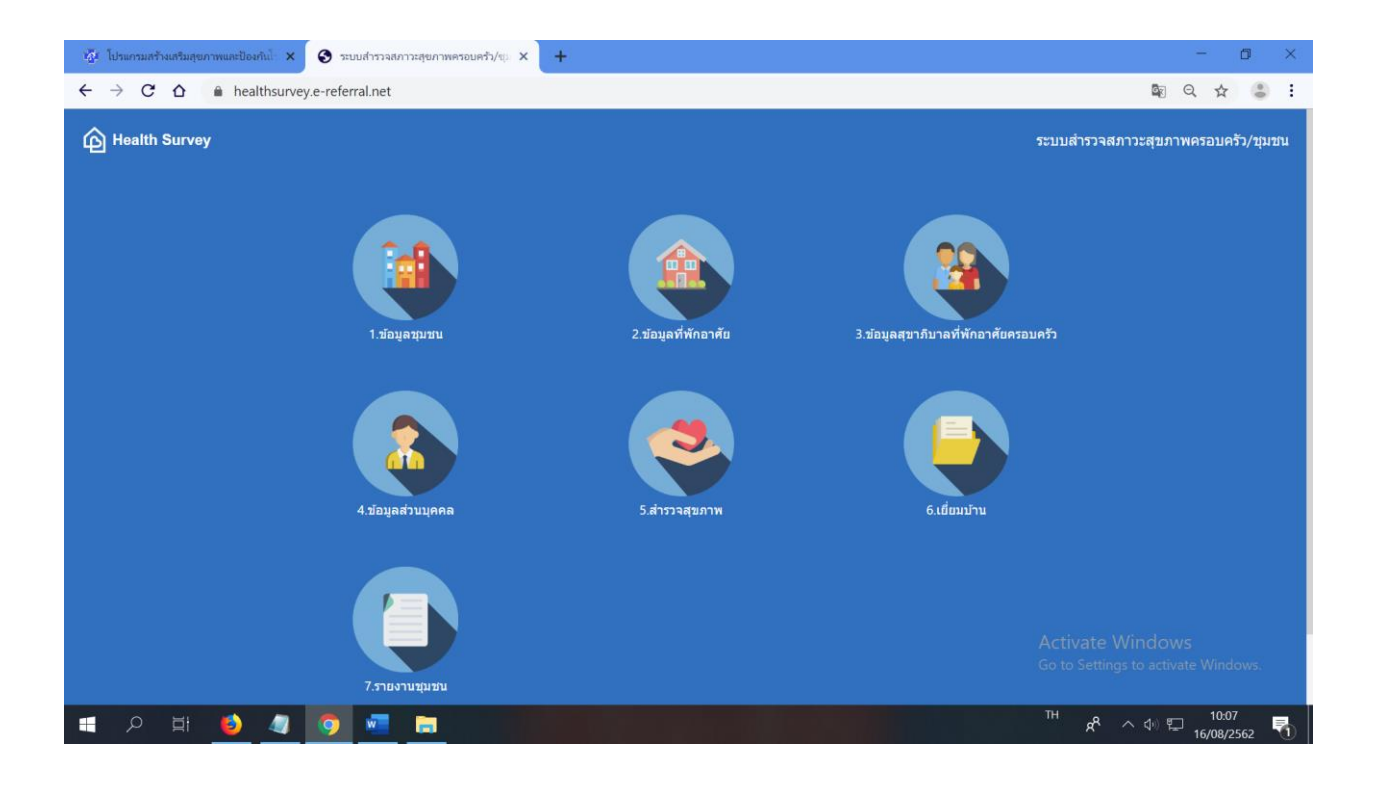

#### 3. คลิกที่ > เพิ่มข้อมูลชุมชน

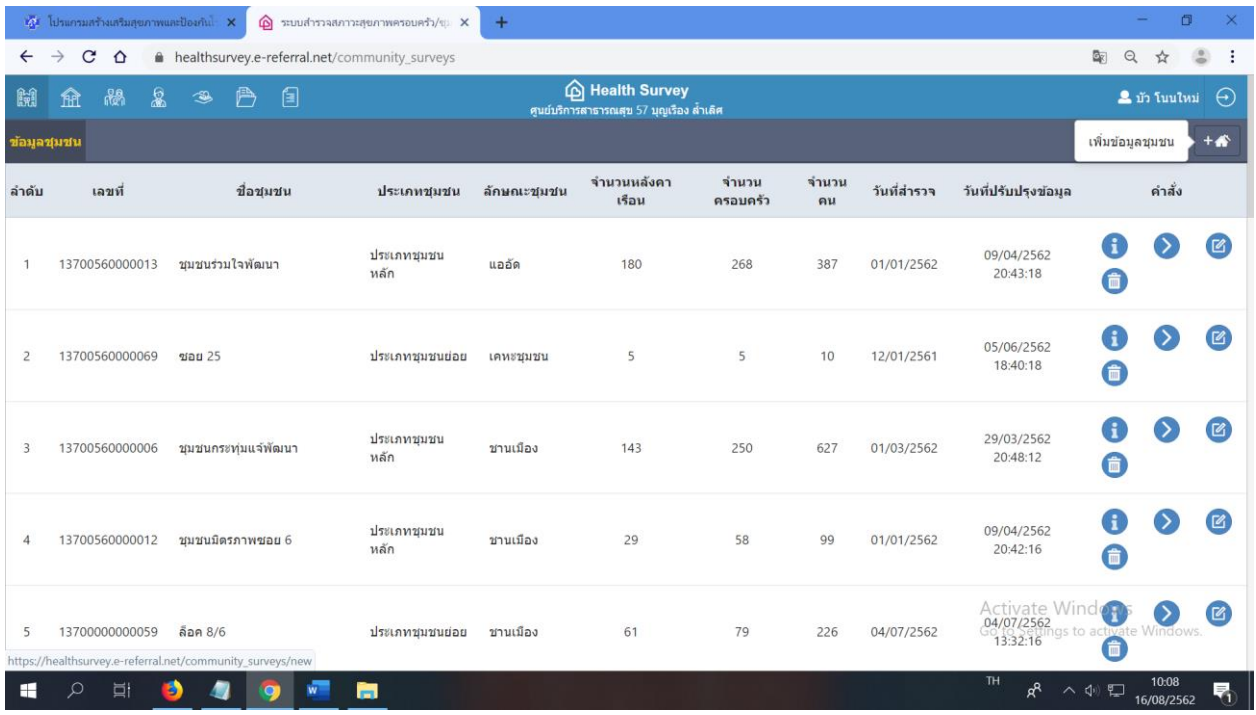

#### 4.กรอกข้อมูลให้ครบถ้วน คลิก > บันทึก

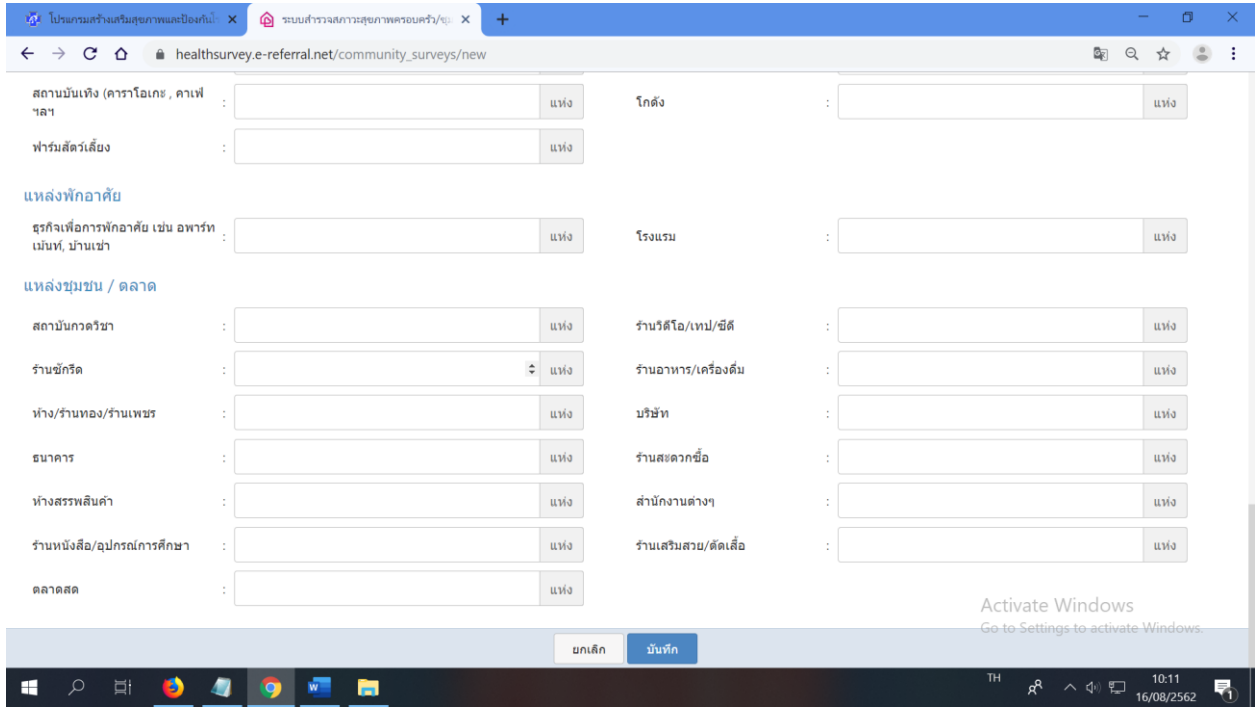

5. คลิกที่ > ข้อมูลที่พักอาศัย เลือกข้อมูลชุมชนที่ต้องการ คลิก > ตกลง

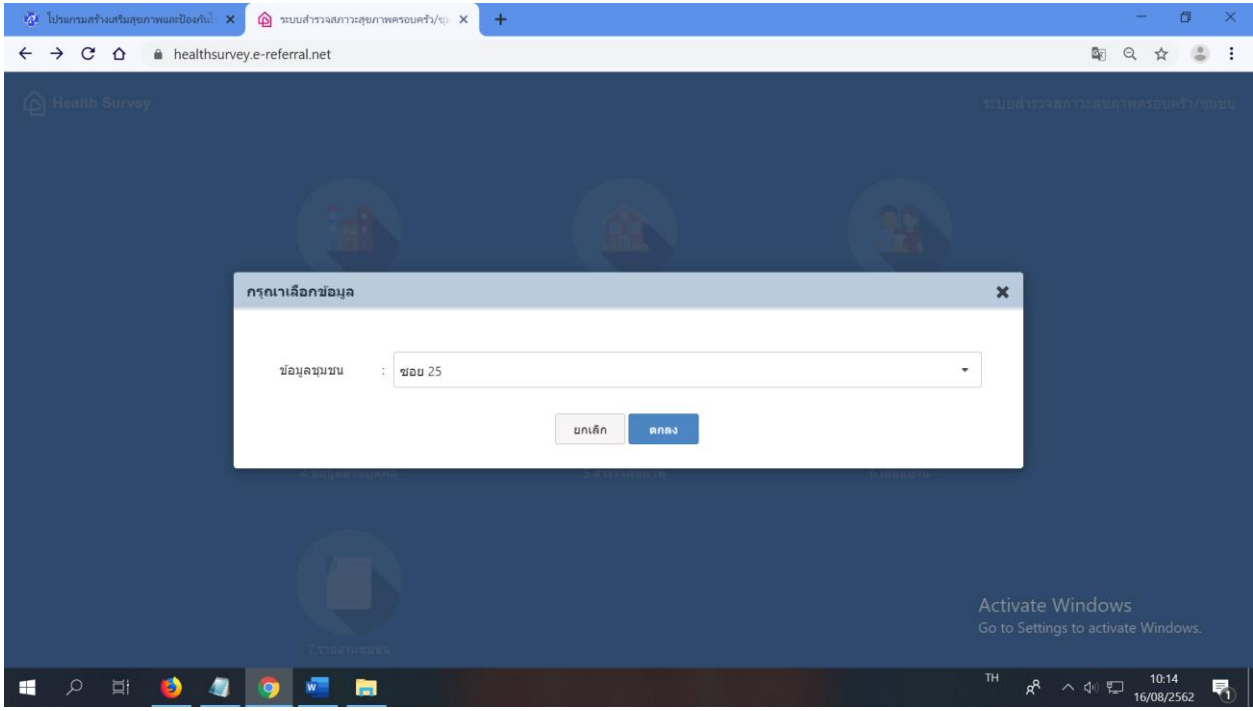

6.คลิก > เพิ่มข้อมูลที่พักอาศัย

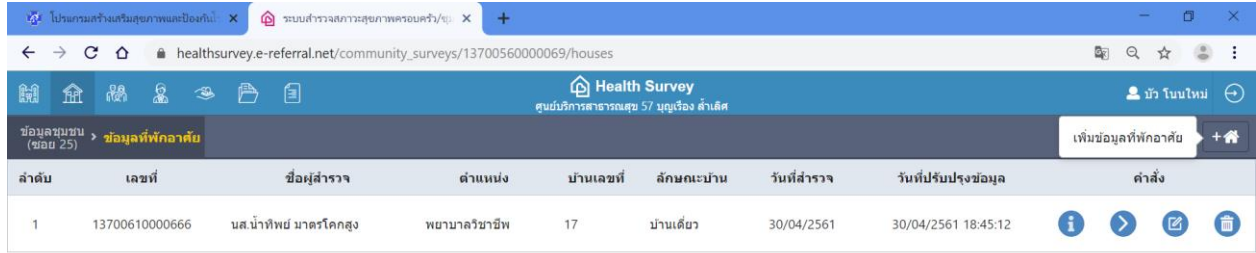

Activate Windows Go to Settings to activate Windows

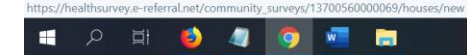

TH  $R^R$   $\land$   $\phi$   $\sum_{16/08/2562}$ 

#### 7.กรอกข้อมูลให้ครบถ้วน คลิก > บันทึก

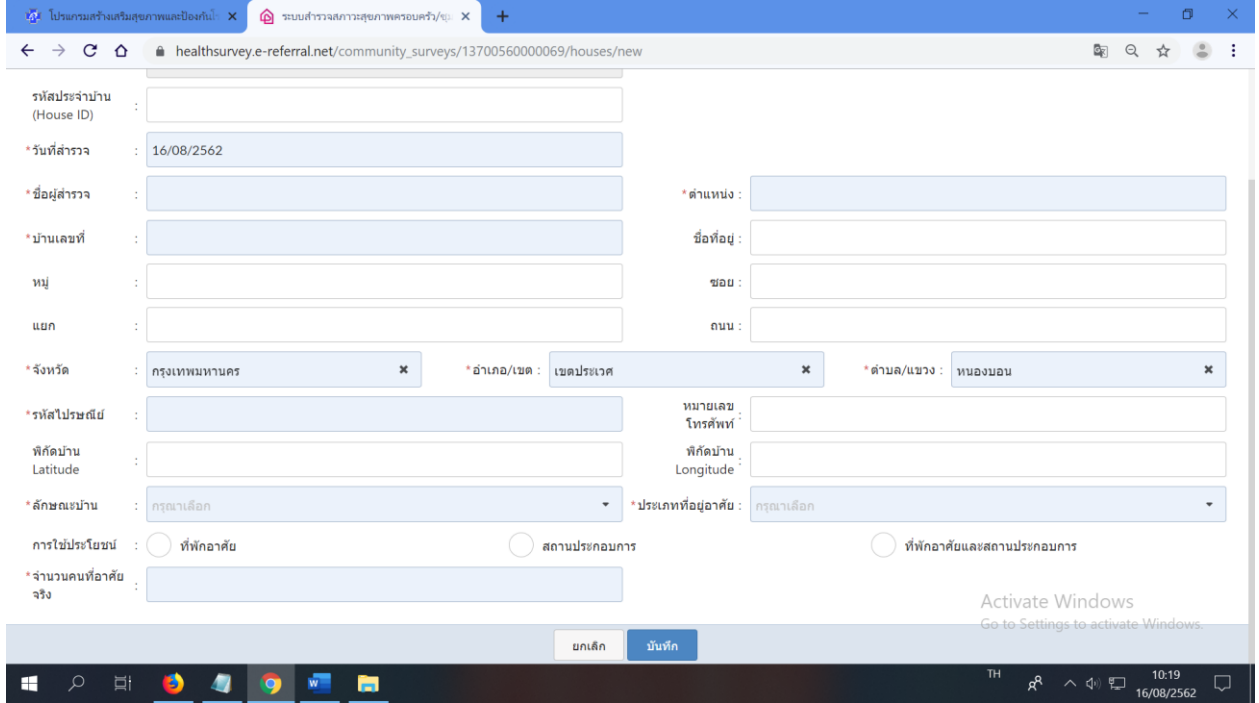

8. คลิก >ข้อมูลสุขาภิบาลที่พักอาศัยครอบครัว > เลือกข้อมูลชุมชนที่ต้องการให้ ครบ คลิก > ตกลง

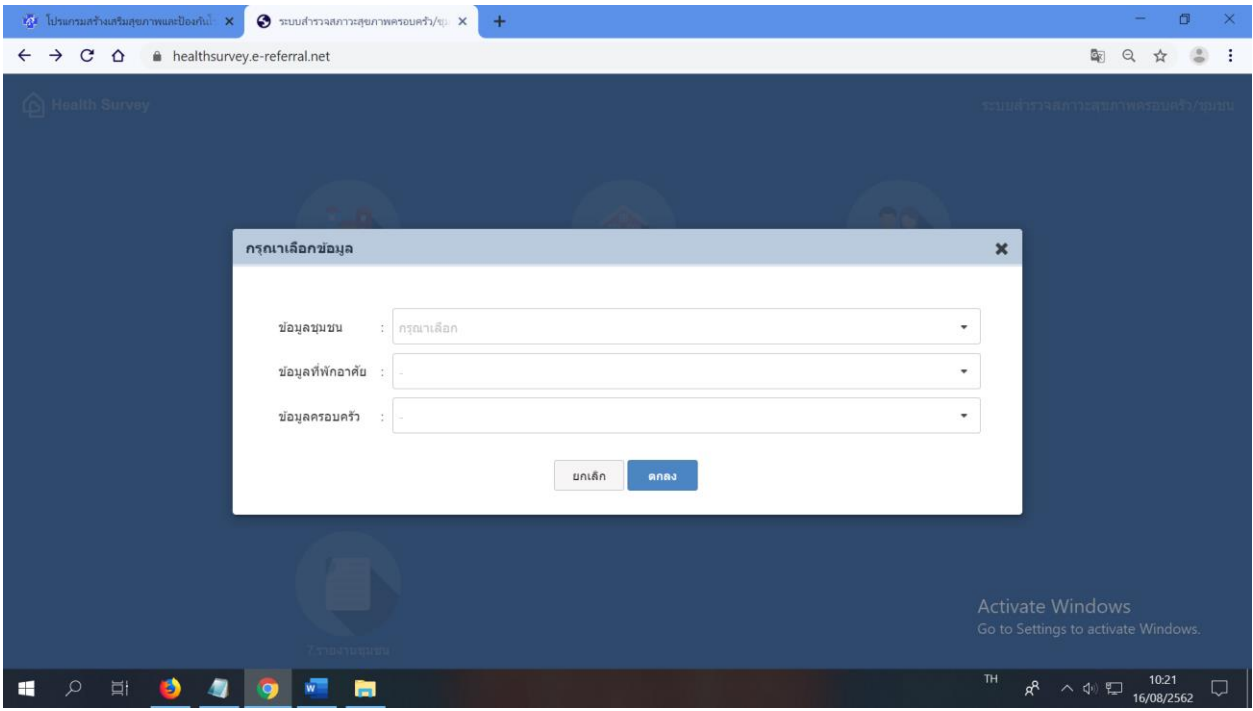

9.คลิก >ขอ ้ มูลส่วนบุคคล เลือกข้อมูลชุมชนที่ต้องการให้ครบ คลิก > ตกลง

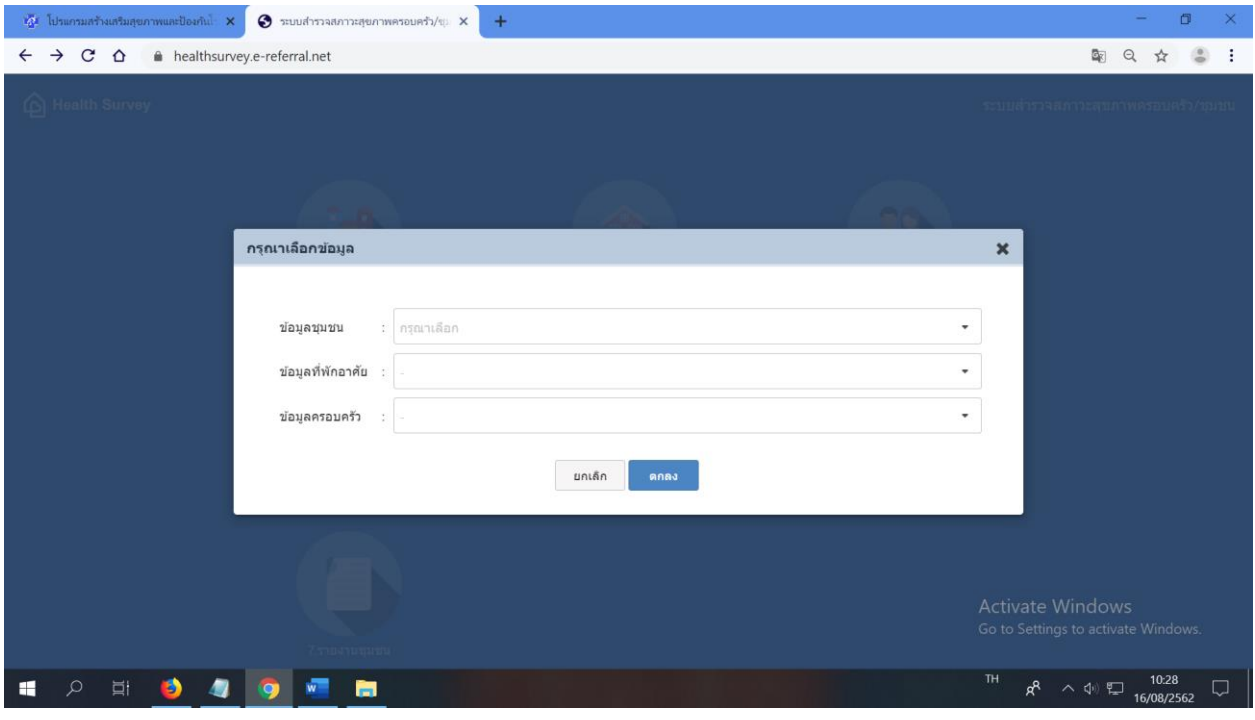

10.คลิก > ส ารวจสุขภาพ เลือกข้อมูลชุมชนที่ต้องการให้ครบ คลิก > ตกลง

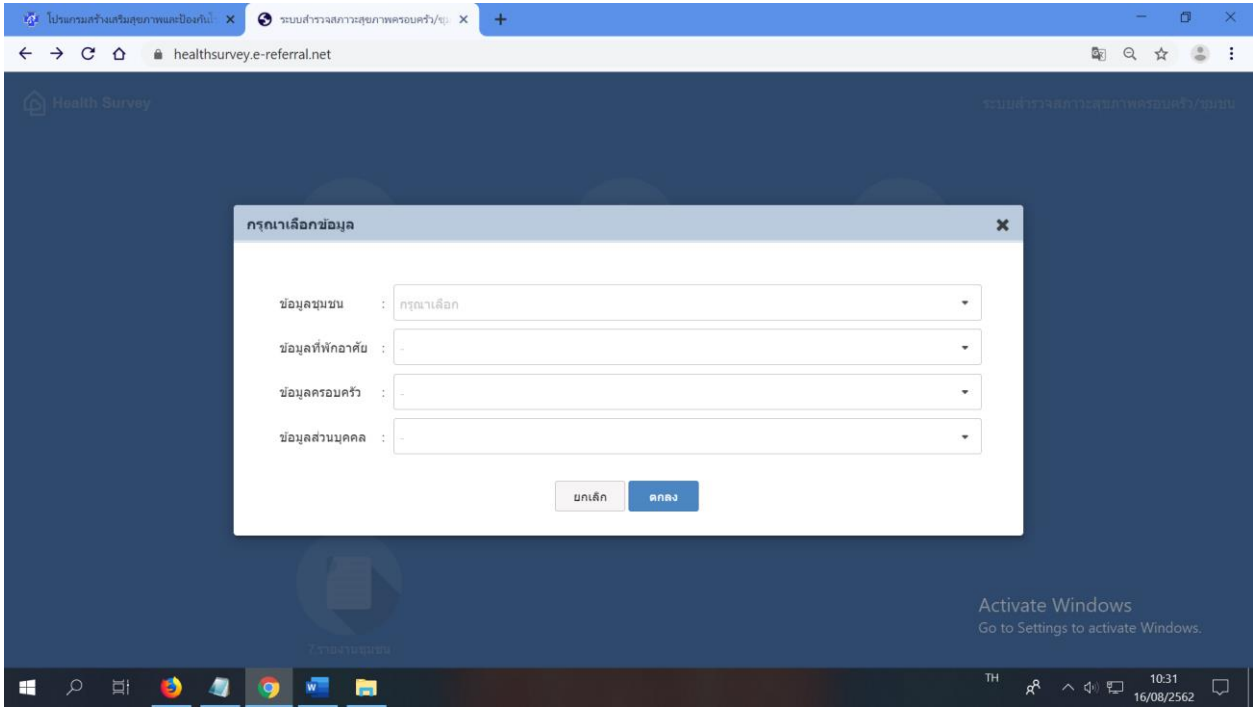

11.คลิก >เยี่ยมบ้าน เลือกข้อมูลชุมชนที่ต้องการให้ครบ คลิก > ตกลง

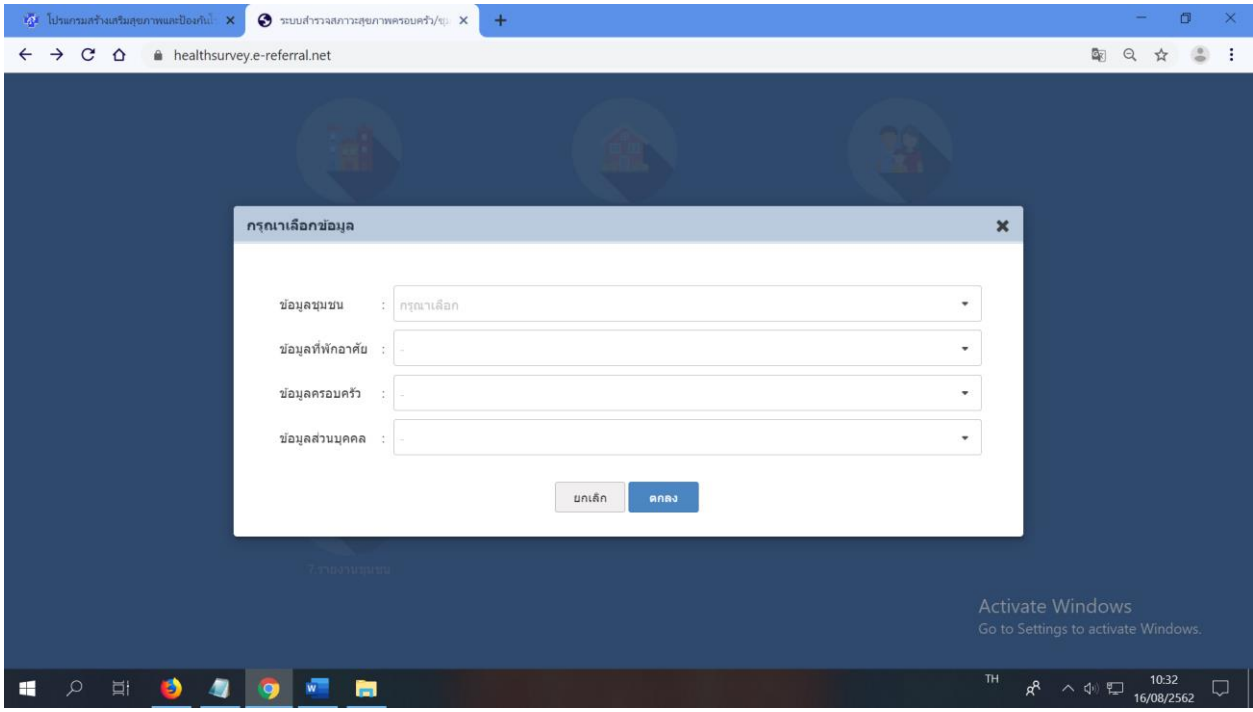